راهنماي تصويري ثبتنام اينترنتي معرفيشدگان چندبرابر ظرفيت رشتههاي شرايط خاص دانشگاه صداوسيما (شروع ثبت نام از روز شنبه مورخ ١٤٠٣/٤/٩ لغايت سه شنبه مورخ ١٤٠٣/٤/١٢)

- -١ براي ورود به سامانه جامع آموزشي دانشگاهي (گلستان) دانشگاه صدا و سيما با استفاده از مرورگر Chrome به آدرس مراجعه نماييد. http://golestan.iribu.ac.ir
- -٢ پس از كليك بر روي گزينه ورود به سيستم ، در صفحه جديد بر روي لينك پذيرش معرفي شدگان چند برابر ظرفيت آزمون كارشناسي ارشد سال ١٤٠٣ كليك نماييد و كد امنيتي را در كادر مربوطه وارد نموده و دكمه ورود را انتخاب نماييد.

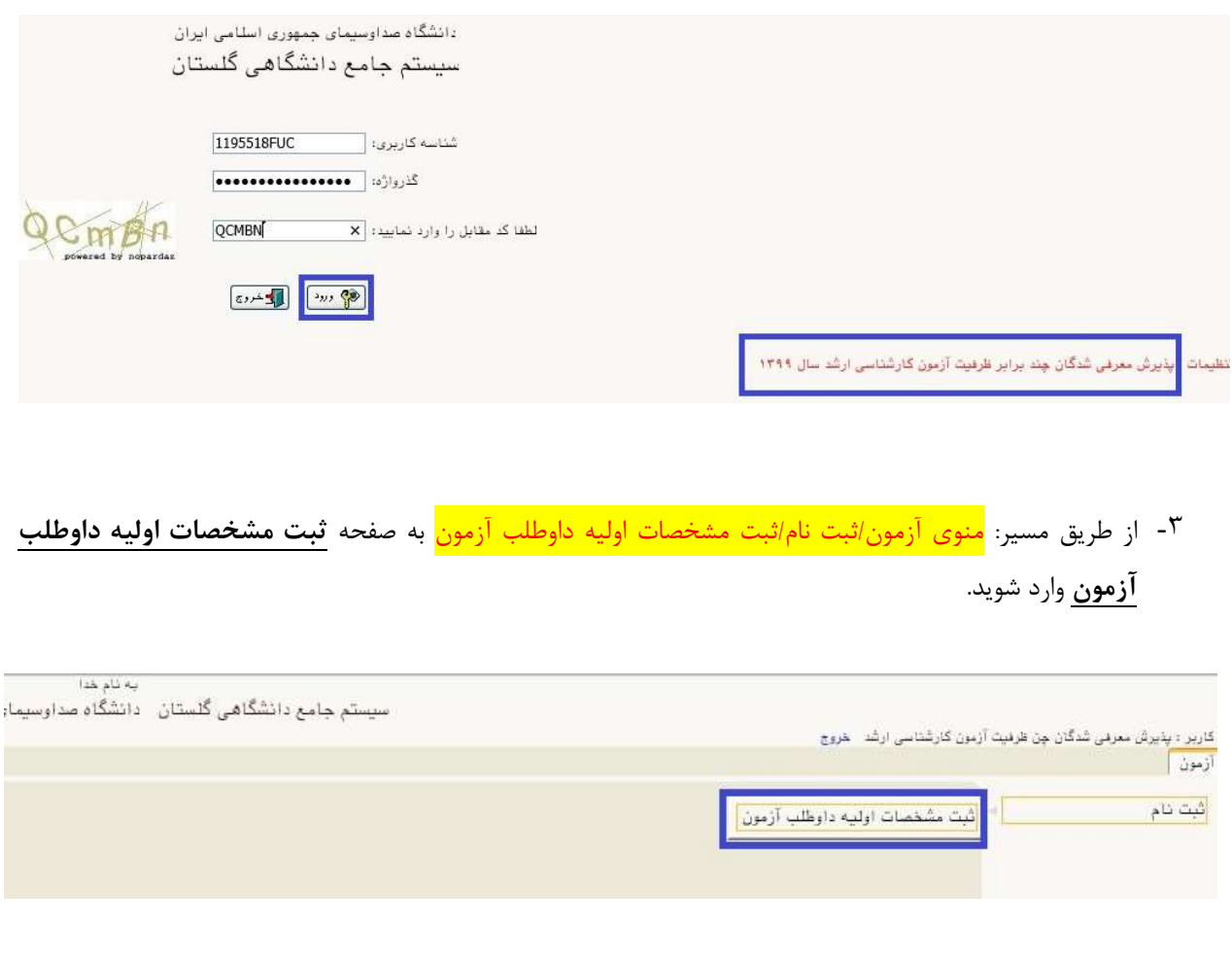

-۴ با تكميل مشخصات اوليه داوطلب و تعريف شناسه كاربري و گذرواژه مورد نظر خود در سيستم بر روي د كمه ثبت موقت مشخصات داوطلب كليك نماييد.

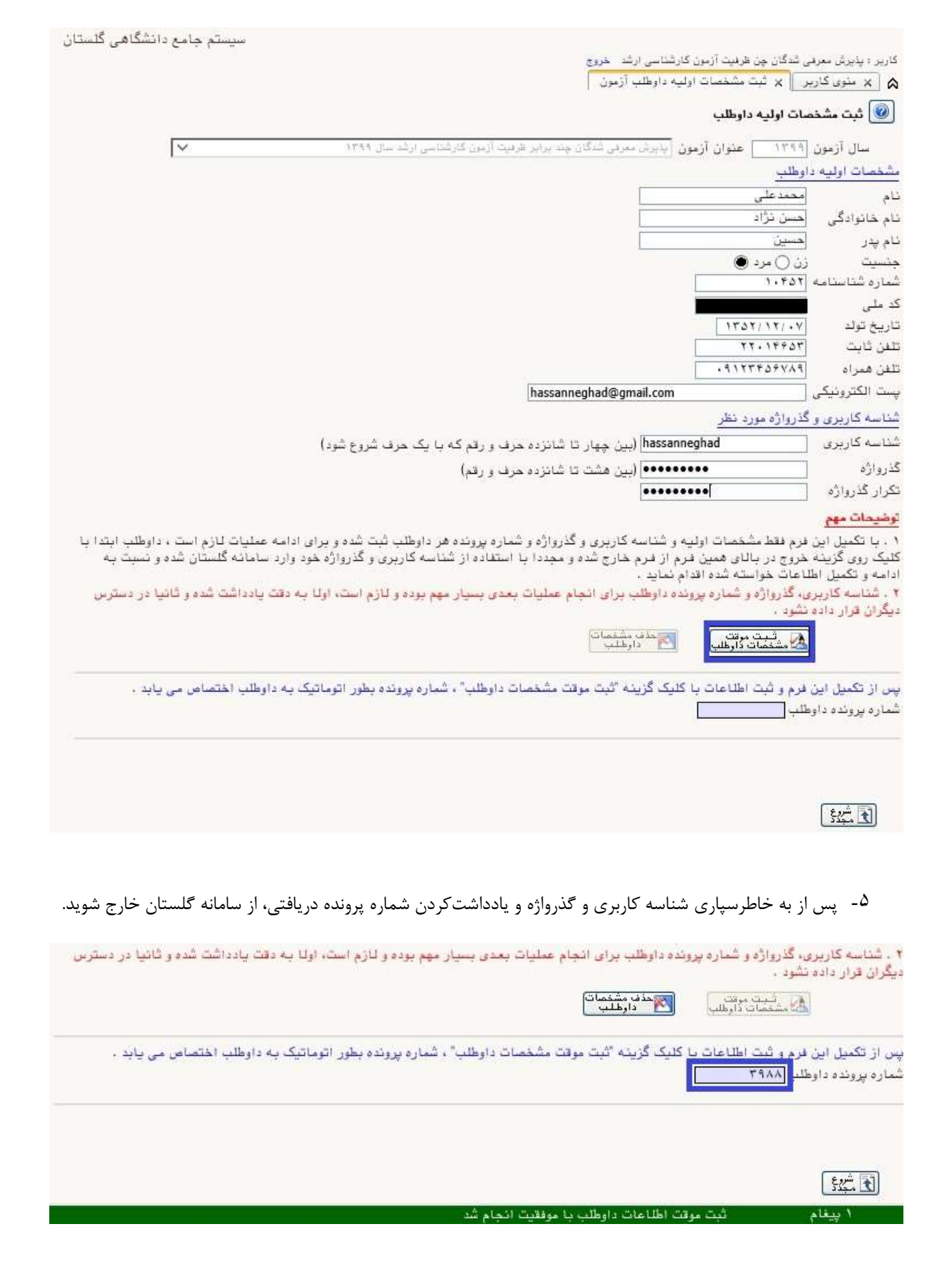

-۶ مجدداً به آدرس سامانه گلستان دانشگاه صداوسيما مراجعه، ابتدا در قسمت راست صفحه، لينك تنظيمات را انتخاب نموده و مطابق تصوير زير غيرفعال كردن صفحات ديگر را انتخاب كنيد و با شناسهكاربري و گذر واژه خود (تعريف شده در مرحله قبل) به سامانه وارد شويد.

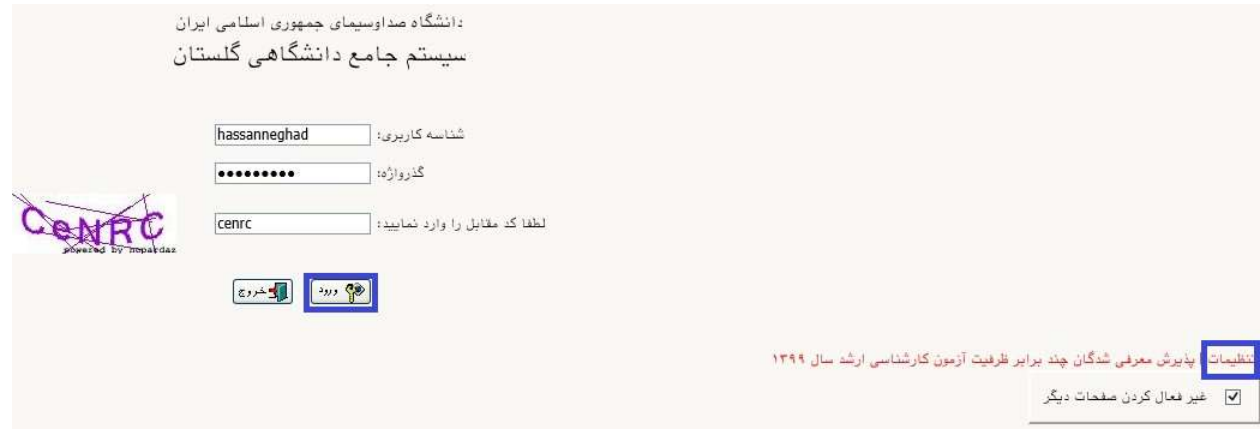

## -٧ از طريق مسير شكل زير، به صفحه پذيرش داوطلب وارد شويد.

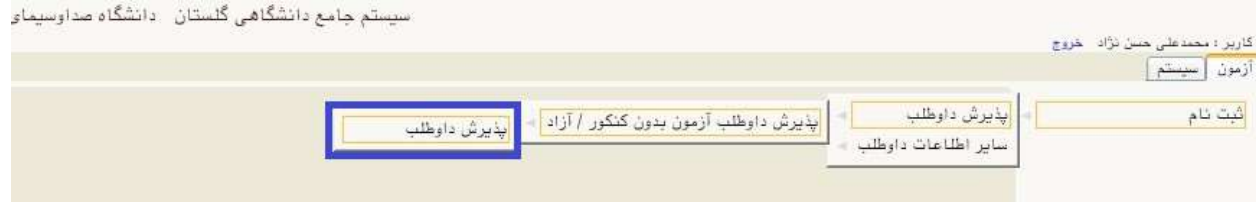

-٨ در صفحه پذيرش داوطلب (شكل زير)، به ترتيب بر روي گزينه انتخاب در هر سطر كليك كنيد و مراحل پذيرش شامل تكميل اطلاعات لازم مربوط به مشخصات داوطلب، پرداخت الكترونيكي هزينه ثبتنام مصاحبه حضوري و بارگذاري تصوير مدارک را به دقت انجام دهيد و در نهايت گواهي انجام ثبتنام در سامانه گلستان را دريافت نماييد.

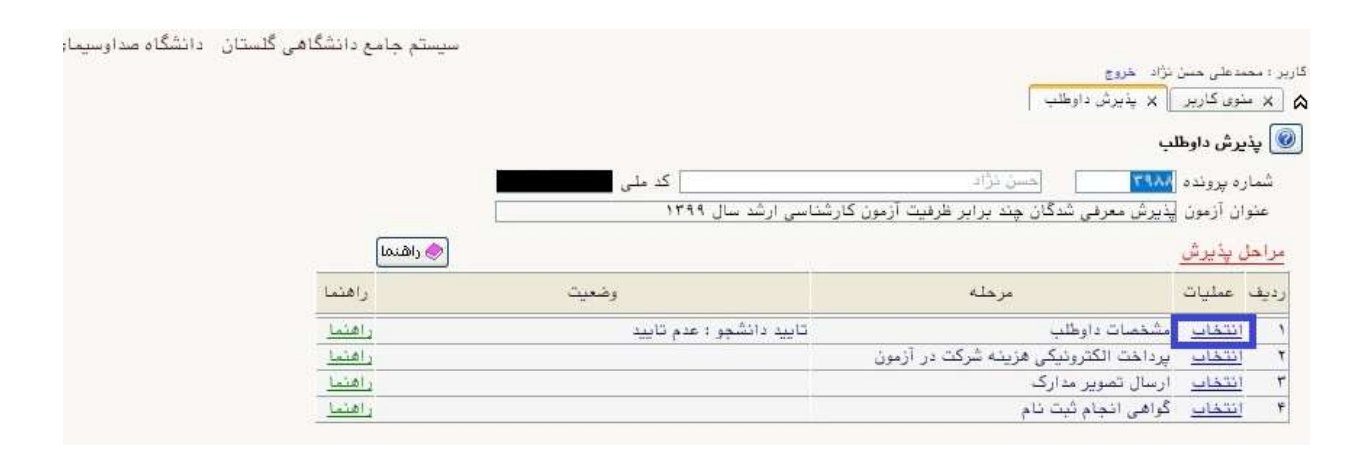

<sup>9</sup>- در اولين مرحله با انتخاب سطر اول، وارد فرم تكميل و تاييد اطلاعات شخصي مربوط به مشخصات داوطلب ميشويد. با توجه به توضيحات ذيل شكلهاي ١ و٢ مربوط به اين بند لازم است اطلاعات الزامي اين فرم را در ٣ بخش: -١مشخصات داوطلب (شامل ارسال عكس پرسنلي)، آدرس محل سكونت و آدرس پست الكترونيك -٢ سوابق تحصيلي و -٣ مشخصات پذيرش (كد رشته محلهاي انتخابي ) را به صورت كامل و صحيح وارد نماييد .

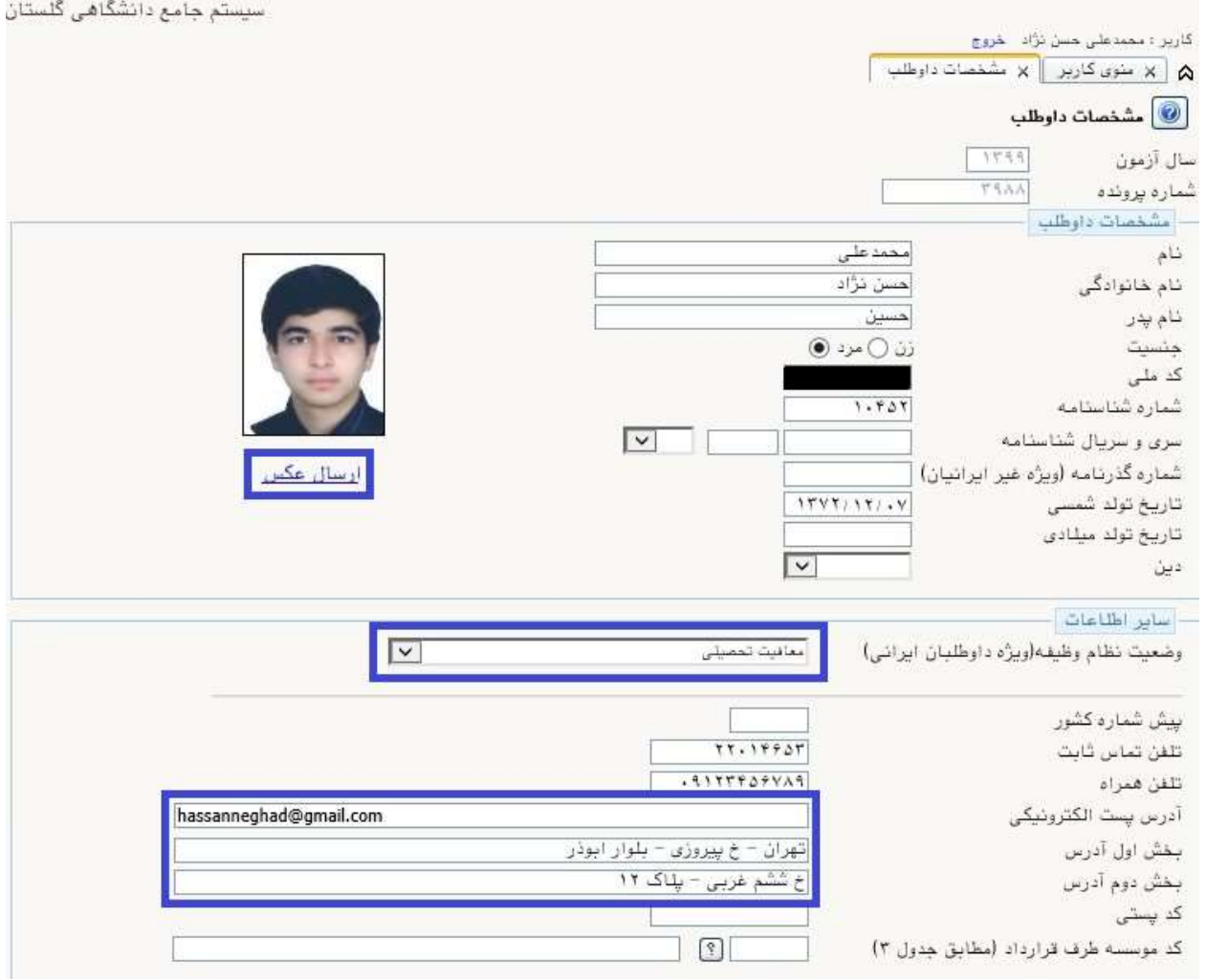

توضيحات شكل ١ : بر روي لينك ارسال عكس كليك نماييد و نسبت به بارگذاري عكس پرسنلي با فرمت jpg و مشخصاتي كه در اطلاعيه شماره ١ درج شده است، اقدام نماييد. اطلاعات مربوط به وضعيت نظام وظيفه (ويژه برادران)، آدرس محل سكونت و آدرس پست الكترونيك را به صورت كامل و صحيح وارد نماييد.

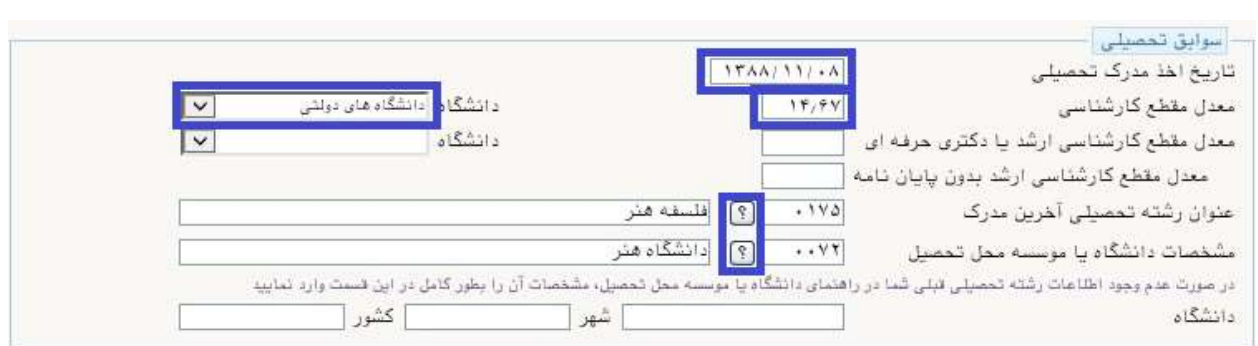

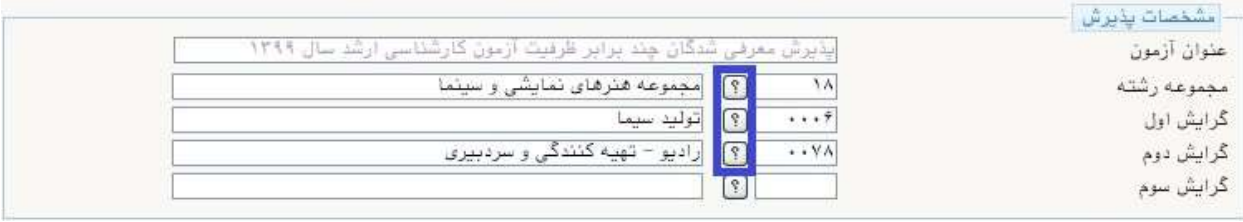

توضيحات شكل٢ : در قسمت سوابق تحصيلي تاريخ اخذ مدرك، معدل كارشناسي، عنوان رشته تحصيلي و مشخصات دانشگاه محل تحصيل را ثبت نماييد. همچنين در قسمت مشخصات پذيرش براساس جدول بند الف اطلاعيه پذيرش در قسمت مجموعه رشته يكي از مجموعه رشتههاي فلسفه، مهندسي برق، علوم ارتباطات اجتماعي، هنرهاي تصويري و طراحي و هنرهاي نمايشي و سينما را انتخاب و در قسمت گرايش حداكثر دو رشتهي انتخابي مربوط به مجموعه رشته را ثبت نماييد.

تكميل ساير اطلاعات اين فرم الزامي نيست. در پايان براي ذخيره شدن اطلاعات و ورود به مرحله بعد، در پايين فرم ابتدا بر روي گزينه **بررسي تغييرات** كليک نماييد تا چنانچه اشكالي در اطلاعات وارد شده وجود دارد به شما نمايش داده شود. در صورتيكه <mark>پيغام سبز رنگ بررسي با موفقيت انجام شد</mark> را دريافت نموديد، در اين صورت بايد بر روي گزينه **اعمال تغييرات** كليک نماييد. در اين مرحله عمليات به پايان رسيده و با كليک بر روي دكمه **بازگشت** در پايين صفحه سمت چپ وارد مرحله بعدي ميشويد.

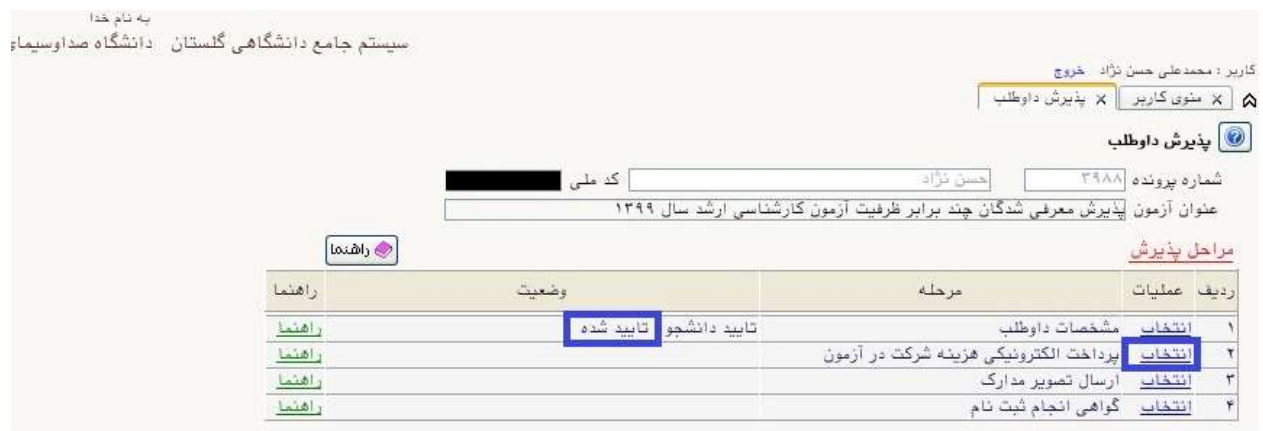

-١٠مرحله دوم، پرداخت هزينه ثبتنام به مبلغ ١/٥٠٠/٠٠٠ ريال ( يك ميليون و پانصد ريال) ميباشد كه به صورت الكترونيكي از طريق سيستم گلستان و با استفاده از تمامي كارت هاي عضو شتاب قابل پرداخت ميباشد. براي اين منظور درگاه پرداخت بانك مركزي را انتخاب نماييد تا به صفحه پرداخت اينترنتي منتقل شويد. پس از اينكه پرداخت با موفقيت انجام شد با كليك بر روي گزينه بازگشت به مرحله بعدي وارد شويد. از آنجاكه وجـه پر داختـي قابل استرداد نيست ضروري است داوطلبان پس از اطمينان از احراز شرايط عمومي و اختصاصي پذيرش نسبت به پرداخـت وجـه ثبتنام اقدام نمايند.

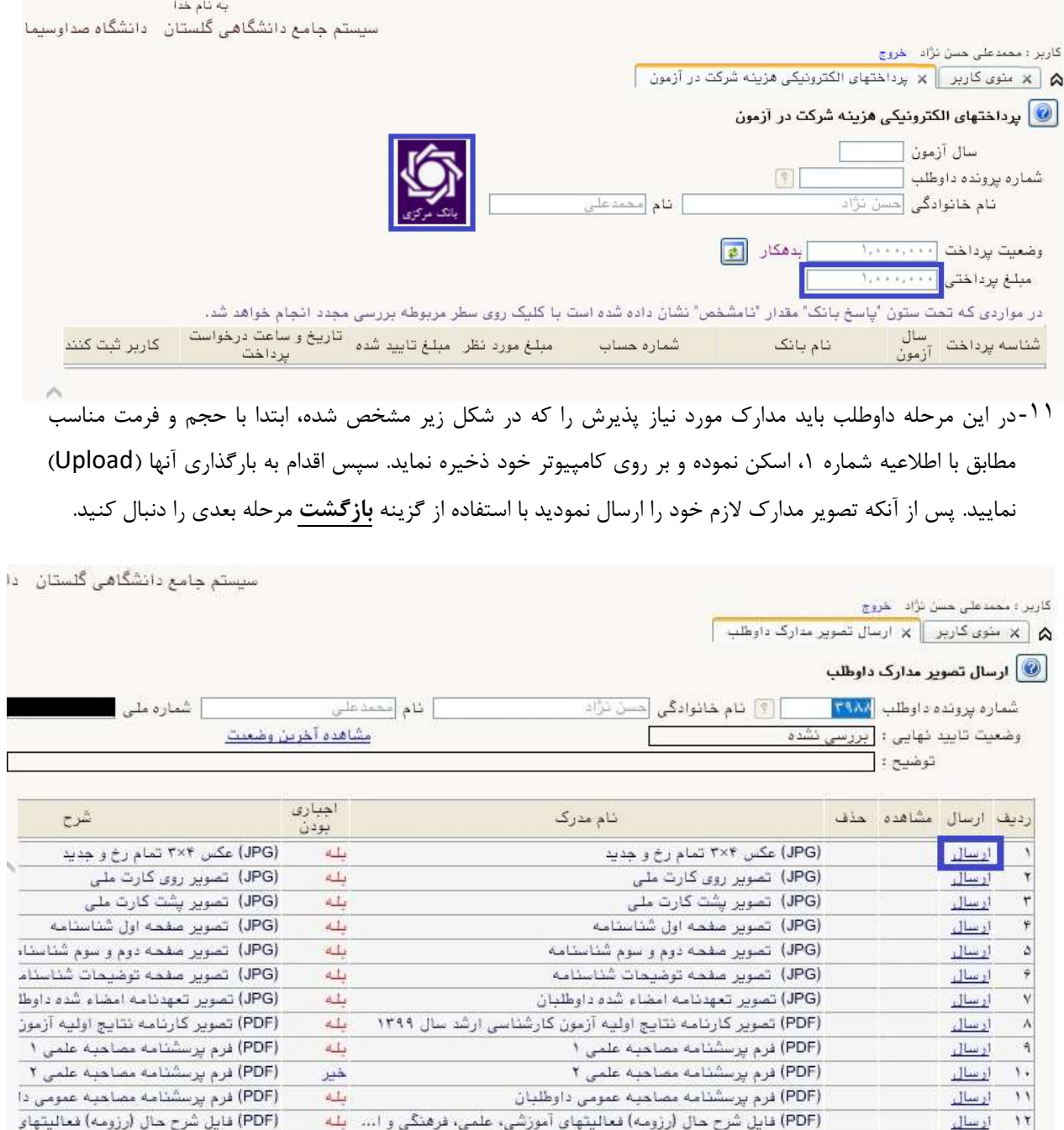

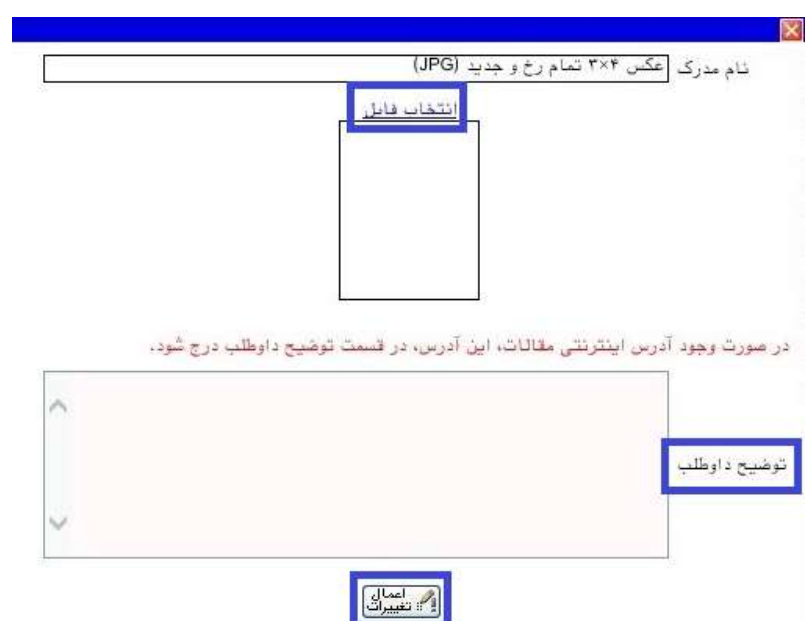

تذكر مهم : در ثبت اطلاعات خواسته شده و بارگذاري مدارك دقت لازم را مبذول فرماييد. بديهي است به مدارك ناقص به هيچ عنوان ترتيب اثر داده نخواهد شد و مسئوليت عدم بررسي پرونده و عدم دعوت به مصاحبه بر عهده داوطلب خواهد بود.

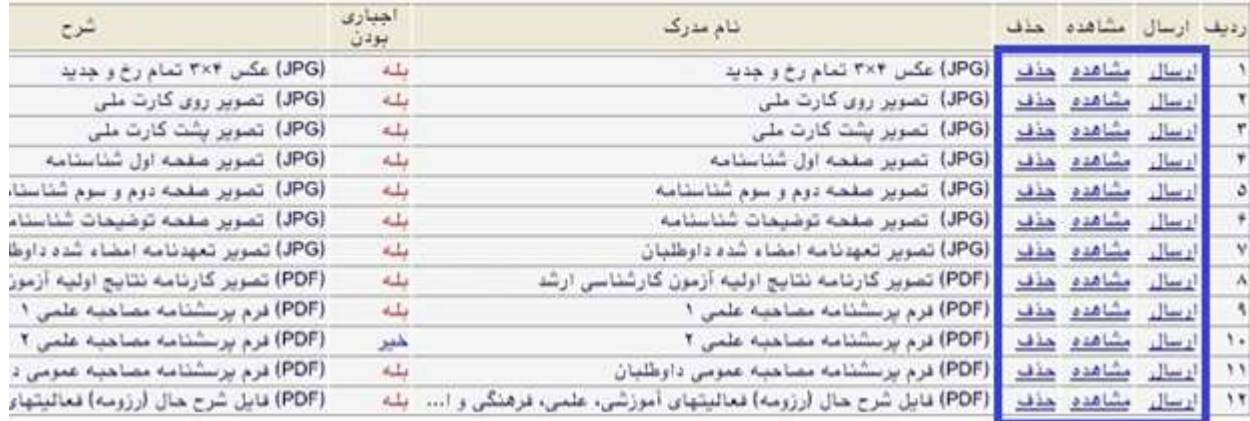

-١٢بعد از بارگذاري صحيح تمامي مدارك موردنياز در مرحله در قبل، در مرحله آخر پذيرش، گواهي انجام ثبت نام قابل مشاهده خواهد بود. پس از بررسي و در صورت تائيد پرونده الكترونيكي، براساس برنامه زمانبندي اعلامي كه روز **يكشنبه** مورخ ١٤٠٣/٤/١٧ در سايت دانشگاه اطلاعرساني ميشود، جهت انجام مصاحبه علمي و عمومي كه به صورت حضوري و جداگانه برگزار ميشود، شركت نماييد .

امور آموزش دانشگاه صداوسيما